# **TOPIC A**

# Add Tasks to a Project Plan

Once you have created a Microsoft Project file, you must update it with detailed information about your project. In this topic, you will enter the tasks that must be performed to complete the project.

# **Tasks**

A task is a specific item of project work. In other words, tasks are the building blocks of effort that need to be done to execute the project. In Microsoft Project, you can use tasks to break a project into manageable pieces of work. You can schedule the duration and sequence of tasks in Project, and assign resources (people or materials) who will perform the tasks.

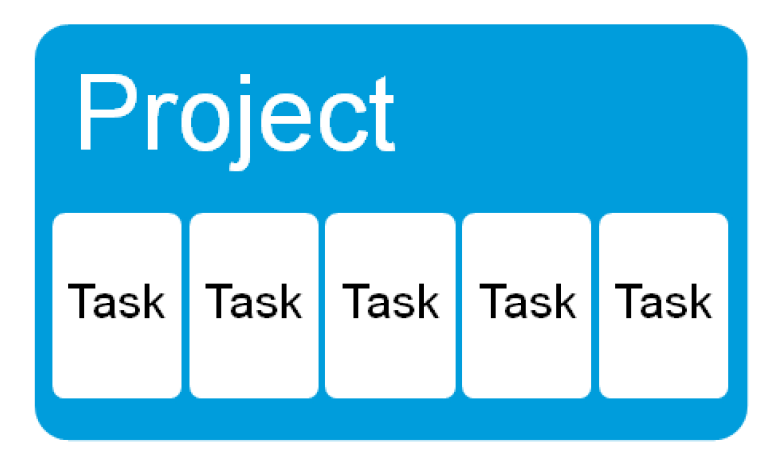

Figure 3-1: Project tasks are the building blocks of a project plan.

# **Task Modes**

Tasks can be entered manually or automatically based on the task information available for your project.

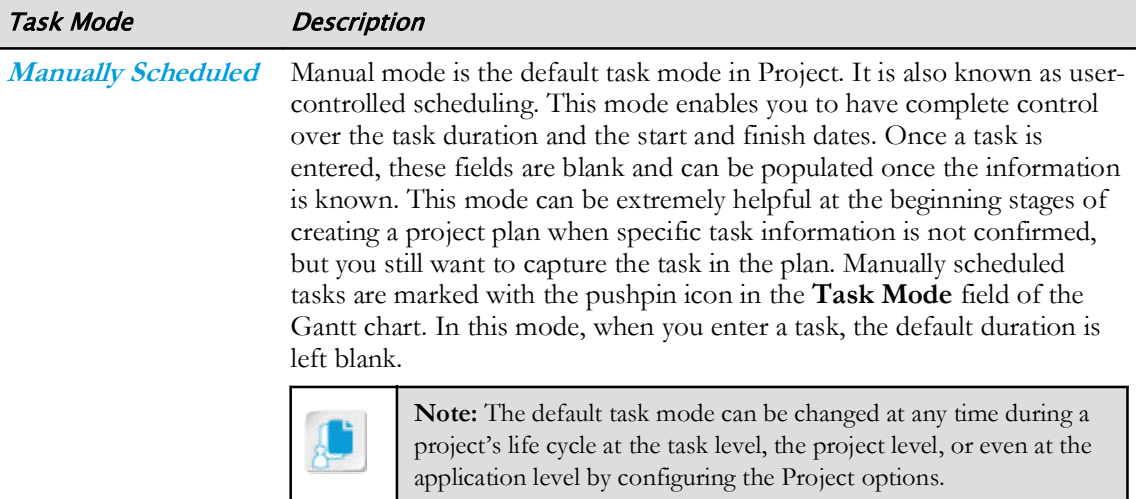

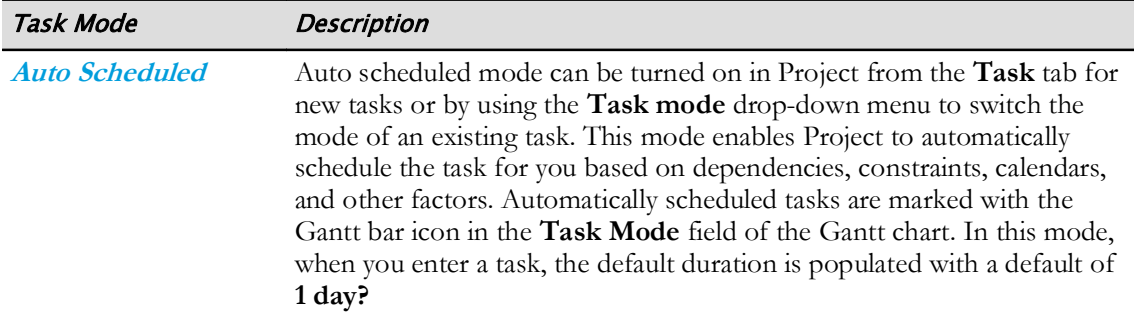

You can select the New Tasks button on the status bar to change whether new tasks are manually or auto scheduled. Use the buttons on the Task tab of the ribbon to change whether existing tasks are manually or auto scheduled.

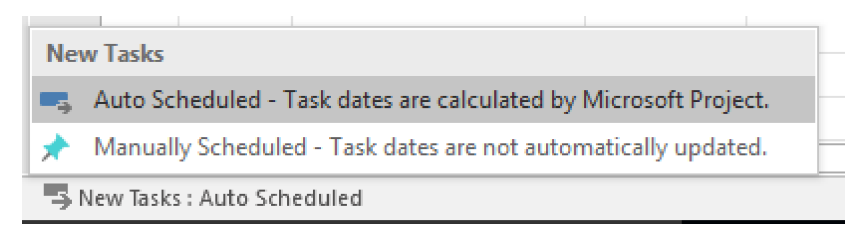

Figure 3-2: You can easily switch between manually scheduled and auto scheduled tasks.

## **The Task Entry Table**

You are already familiar with the Gantt Chart view. This view contains the Task Entry table, which is the main area in Microsoft Project from which to view, enter, and modify tasks. The Task Entry table works very much like other table-based screens. If you have worked with tables in Excel or other programs, you will find similar functionality in Microsoft Project.

|              | 0  | Task<br>Mode $\blacktriangledown$ | <b>Task Name</b><br>- 1              | Duration | Start<br>$\overline{\phantom{a}}$ | Finish<br>$\overline{\mathbf{v}}$ |
|--------------|----|-----------------------------------|--------------------------------------|----------|-----------------------------------|-----------------------------------|
| $\mathbf{0}$ |    | l 5                               | <sup>△</sup> My HR Manual WBS        | 71 days  | Mon 8/3/20                        | Wed 11/11/20                      |
|              |    | Г.                                | 1 Begin Project                      | 0 days   | Mon 8/3/20                        | Mon 8/3/20                        |
| 2            |    | Шz,                               | 4.2 Research Phase                   | 4 days   | Mon 8/3/20                        | Thu 8/6/20                        |
| 3            |    | Шz,                               | 2.1 Review Existing HR Manual        | 1 day    | Mon 8/3/20                        | Mon 8/3/20                        |
| 4            |    | Цъ.                               | 2.2 Review Common Industry Practices | 1 day    | Tue 8/4/20                        | Tue 8/4/20                        |
| 5            | ы. | Las,                              | 2.3 Review Government Regulations    | 2 days   | Tue 8/4/20                        | Wed 8/5/20                        |
| 6            |    | - 5                               | 2.4 Interview Department Heads       | 1 day    | Thu 8/6/20                        | Thu 8/6/20                        |
| 7            |    | ШB                                | 4.3 Outline Phase                    | 7 days   | Fri 8/7/20                        | Mon 8/17/20                       |
| $\mathbf{R}$ |    | Тъ,                               | 3.1 Create Outline                   | 3 days   | Fri 8/7/20                        | Tue 8/11/20                       |
| 9            |    | Г.                                | 3.2 Review with Legal Department     | 1 day    | Wed 8/12/20                       | Wed 8/12/20                       |
| 10           |    | Гъ,                               | 3.3 Review with Department Heads     | 2 days   | Thu 8/13/20                       | Fri 8/14/20                       |
|              |    |                                   |                                      |          |                                   |                                   |

Figure 3-3: You will build the basic structure of your project plan in the Task Entry table.

In the left pane of the Gantt Chart view, you will see the Task Entry table, which contains the following project information in columns from left to right.

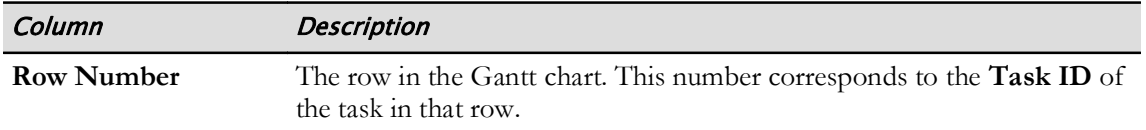

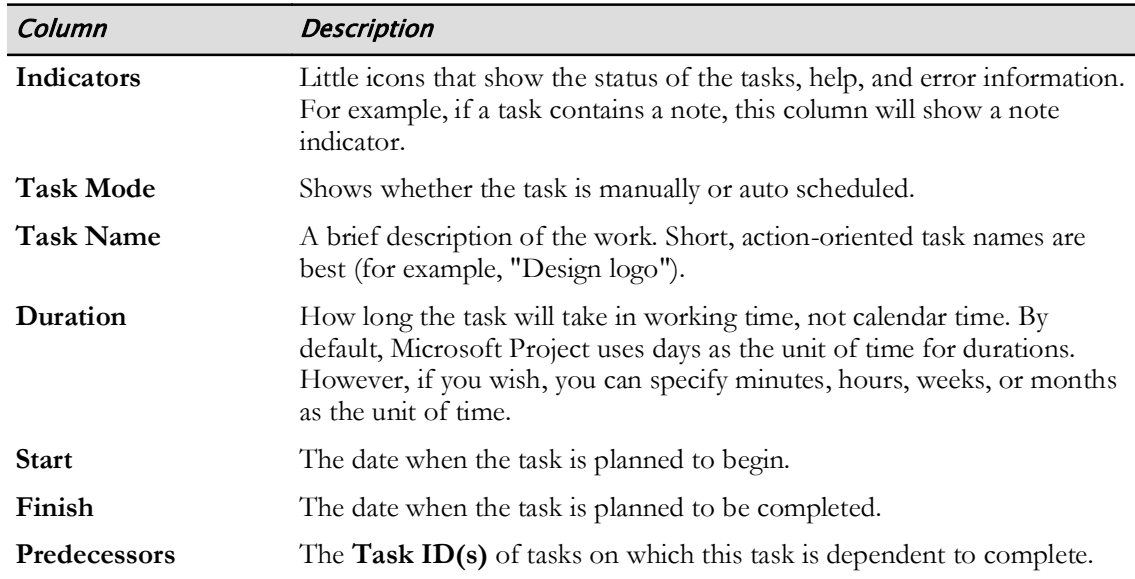

## **Task Editing**

It is possible that the tasks in your project will change. You can edit your task list in several ways:

- Edit text in a cell of the Task Entry table.
- Move a task to another location in the project plan.
- Copy a task.
- Adjust the column width or row height in the Task Entry table.
- Insert a task between two other tasks.
- Delete a task from the project plan.
- Undo a mistake.

### The Task Information Dialog Box

In the Gantt Chart view, whenever you open a task, the Task Information dialog box opens. This dialog box contains all the information about the task, grouped into six tabs. The General tab displays the task's Name, Duration, Schedule Mode, Start Date, and Finish Date—which correspond to several of the columns in the Task Entry table.

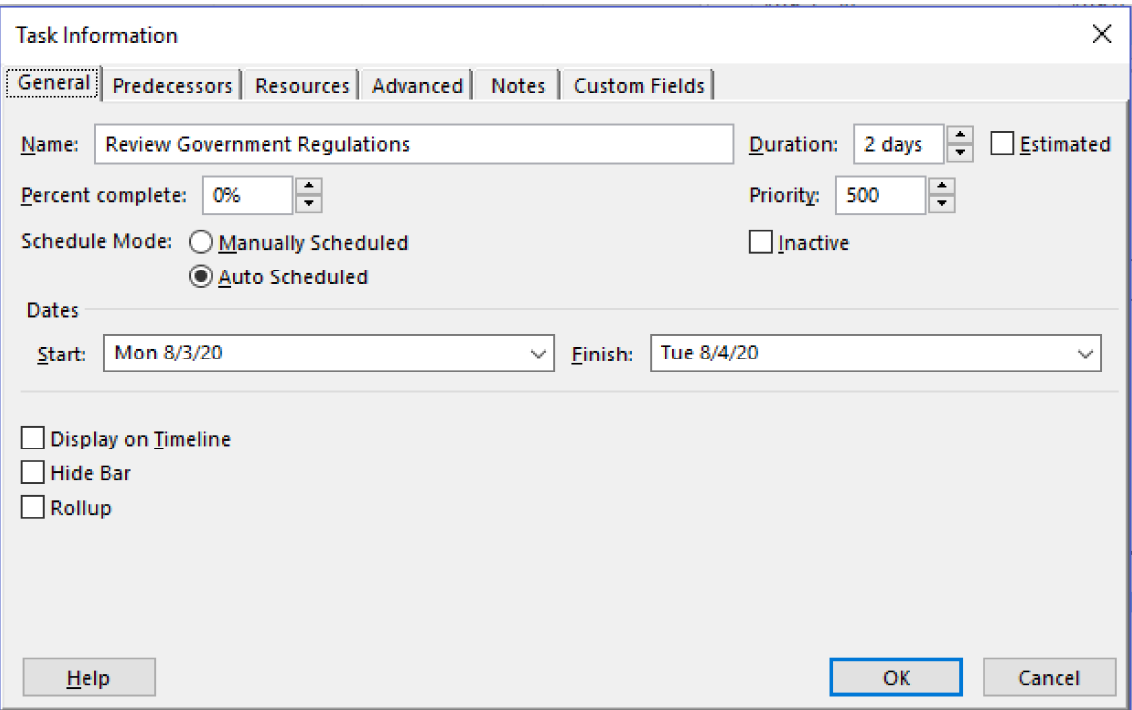

Figure 3-4: The Task Information dialog box contains data about a task.

Access the Checklist tile on your CHOICE Course screen for reference information and job aids on How to Add and Edit Tasks in a Project Plan.

### **Recurring Tasks**

A recurring task is a task that occurs repeatedly at regular intervals during the course of a project. A recurring task appears as a summary task with multiple subtasks that represent each occurrence of the task. They are identified by the recurring task indicator icon, which appears to the left of the task in the Indicators column. A recurring task can be inserted in the project at any point in a project cycle.

|                | 0 | Task<br>Mode $\tau$ | <b>Task Name</b><br>$\overline{\phantom{a}}$ | Duration $\rightarrow$ | <b>Start</b><br>$\overline{\phantom{a}}$ | Finish<br>$\overline{\mathbf{w}}$ |
|----------------|---|---------------------|----------------------------------------------|------------------------|------------------------------------------|-----------------------------------|
| 1              |   | ۵Ş,                 | <b>Begin Project</b>                         | 0 days                 | Mon 8/3/20                               | Mon 8/3/20                        |
| $\overline{2}$ | € | ъ,                  | <sup>4</sup> Project Status Meeting          | 68.75 days             | Tue 8/4/20                               | Tue 11/10/20                      |
| 3.             | 亜 | -4                  | Project Status Meeting 1                     | 2 hrs                  | Tue 8/4/20                               | Tue 8/4/20                        |
| 4              | 賱 | -5                  | Project Status Meeting 2                     | 2 hrs                  | Tue 8/18/20                              | Tue 8/18/20                       |
| 5.             | 賱 | - 5                 | <b>Project Status Meeting 3</b>              | 2 hrs                  | Tue 9/1/20                               | Tue 9/1/20                        |
| 6              | 賱 | -3                  | Project Status Meeting 4                     | 2 hrs                  | Tue 9/15/20                              | Tue 9/15/20                       |
| 7              | 亜 | Œ,                  | Project Status Meeting 5                     | 2 hrs                  | Tue 9/29/20                              | Tue 9/29/20                       |
| 8              | 脼 | ۳,                  | Project Status Meeting 6                     | 2 hrs                  | Tue 10/13/20                             | Tue 10/13/20                      |
| 9              | 亜 | -4                  | Project Status Meeting 7                     | 2 hrs                  | Tue 10/27/20                             | Tue 10/27/20                      |
| 10             | 賱 | -4                  | Project Status Meeting 8                     | 2 hrs                  | Tue 11/10/20                             | Tue 11/10/20                      |
| 11             |   | ۳,                  | <b>Review Existing HR Manual</b>             | 1 day                  | Mon 8/3/20                               | Mon 8/3/20                        |
|                |   |                     |                                              |                        |                                          |                                   |

Figure 3-5: A recurring task.

### The Recurring Task Information Dialog Box

Rather than entering the details about recurring tasks multiple times, they can be entered once as a recurring task using the Recurring Task Information dialog box. The recurring task names are entered in the Task Name text box and the recurrence pattern for the task is set by selecting the desired options under the **Recurrence pattern** section, which sets the frequency of the task occurrence and the desired day. This dialog box also allows you to set the start date and the end date for the recurring task under the **Range of recurrence** section and helps assign the desired calendar for scheduling the project from the **Calendar** drop-down list.

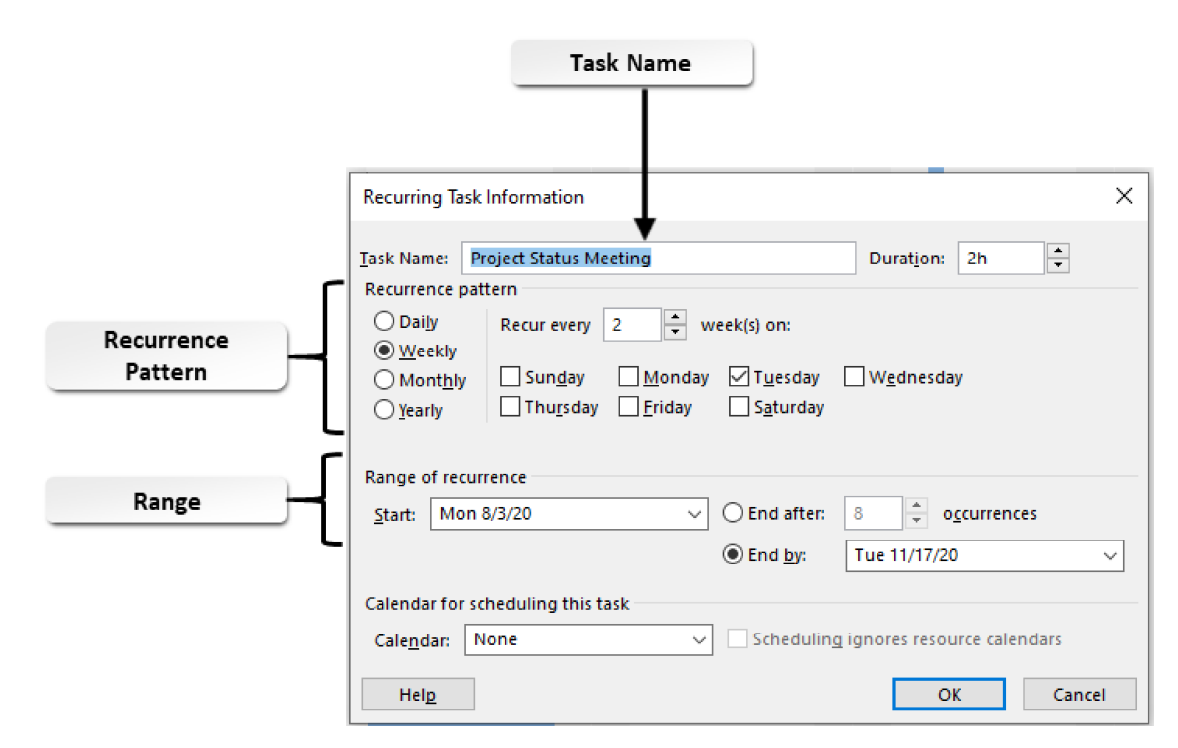

Figure 3-6: The Recurring Task Information dialog box.

Access the Checklist tile on your CHOICE Course screen for reference information and job aids on How to Add Recurring Tasks to a Project Plan.

# **ACTIVITY 3-1 Adding Tasks to a Project Plan**

#### Data File

C:\091098Data\Adding Project Tasks\HR Manual Tasks.mpp

#### **Before You Begin**

The Greene City National Bank calendar has been added to the HR Manual Tasks file.

#### Scenario

During the first status meeting for the HR Manual project, the project team identified some of the key tasks needed for the project. Because the project plan is in an early development phase, you decide to enter the information you have so far into the project plan file and to add additional tasks when the team has determined what they will be. You also want to create a recurring task that shows a Project Status Meeting occurring on alternate Tuesdays through November 10 (the approximate date you think the project will be complete).

#### 1. Open the HR Manual Tasks mpp project plan file.

- a) On the Open tab, in Backstage View, select Browse.
- b) In the Open dialog box, navigate to the C:\091098Data\Adding Project Tasks folder containing your class files.
- c) Select HR Manual Tasks.mpp and select Open.

#### 2. Set the Task Mode to Automatic.

- a) On the status bar, select New Tasks: Manually Scheduled and then select Auto Scheduled Task dates are calculated by Microsoft Project.
- b) On the status bar, verify that New Tasks: Auto Scheduled is displayed.

#### 3. Display the Duration, Start, and Finish fields in the Task Entry table.

- a) Position the cursor on the divider bar between the Task Entry table and the Gantt chart. Notice that the cursor changes to a horizontal double-headed arrow.
- b) If necessary, drag the cursor until the Finish column is visible in the Task Entry pane.

#### 4. Enter the first task name.

- a) In the Task Entry table, in the first row, in the Task Name column, type **Begin Project** then press **Enter**
- b) Verify that the task name has been entered correctly, that the Duration column contains  $1 \text{ day?}$ , and that the Start and Finish columns each contain Mon 8/3/20.

#### 5. Add the following tasks below **Begin Project**.

- **Review Existing HR Manual** •
- **Review Government Requlations** •
- **Review Common Industry Practices** •
- **Interview Department Heads** •

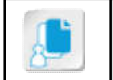

**Note:** Microsoft Project word-wraps the names, so all of the text is visible.

- 6. Add Project Status Meeting as a recurring task, which should occur every other Tuesday from August 3, 2020 until November 17, 2020.
	- a) Select the task name Review Existing HR Manual.
	- b) Select Task→Insert Recurring Task.
	- c) In the Recurring Task Information dialog box, type Project Status Meeting as the task name.
	- d) In the Duration text box, type  $2h$
	- e) Set the recurrence interval to Weekly, Recur every 2 weeks, and check Tuesday.
	- f) In the End by drop-down box, enter 11/10/2020
	- g) Select OK.

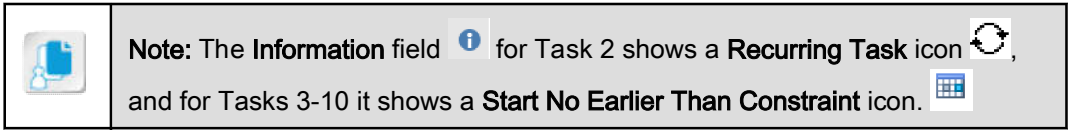

h) Widen the Task Name field to see all eight instances of the Project Status Meeting recurring task.

#### 7. Relocate task 13 to task 12.

- a) Select the ID number for task 13, Review Common Industry Practices, to select the entire row.
- b) On the Task tab, select Cut (or press  $Ctrl+X$ ).

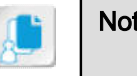

Note: You can also drag to rearrange tasks.

- c) Select the ID number for task 12, and select **Paste** (or press  $Ctrl+V$ ).
- 8. Save the file as My HR Manual Tasks and leave it open.